# ODML.JPフリーアクセスマニュアル

Manual for Ourdent Dental Material Library for web *(free access)*

Takaaki Awazu • 有限会社アワデント • 2010.9.10 ver.1.2

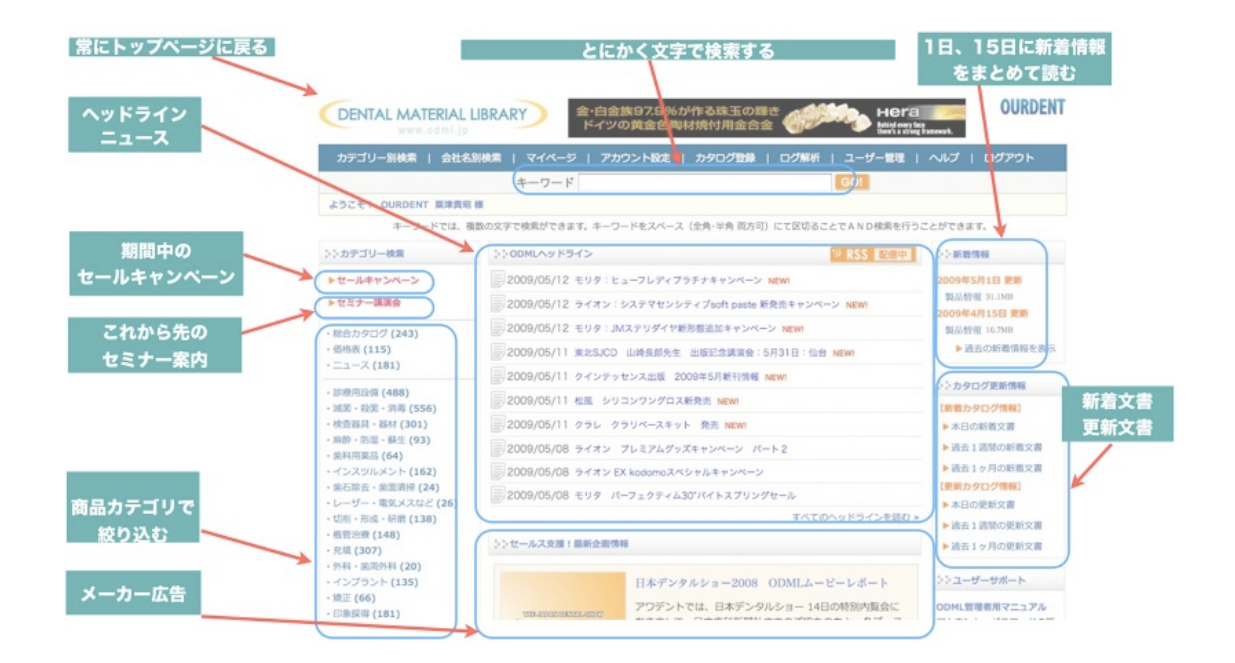

# ようこそ**ODML** へ

歯科ディーラー発の営業・業務改革「でんたる器材ライブラリー」は2003年にスター トし、2007年からはインターネットに舞台を移し、歯科業界全体を巻き込んだ情報 と知の改革へと発展してきました。

このたび、私たちのwebサイトを広く業界のみなさまに解放し、業務にお役立ていただ くとともに、ぜひご参画いただければと考えました。

いたって簡単なステップでアクセス可能です。

ぜひ、毎日の調べものに、営業のネタ探しに、最新情報の確認に、ご利用ください!

さらに詳細な情報は*<http://www.ourdent.com>*をご覧ください。

### ステップ1 まずはインターネットに接続!

- ブロードバンド (ADSL回線、光ファイバー、高速CATV回線) などに接続されたパ ソコンさえあれば、今すぐご利用いただけます。
- 2. パソコンはWindows98、2000、XP、VISTA,7,MaOSXなど何でもOKです。
- 3. ソフトは「インターネットエクスプローラ」「ファイヤーフォックス」「Safari」な どをご利用ください。すべて無料のソフトです。インターネットに接続された状態が 確認できれば、次のステップへ。

# ステップ2 ログインしましょう。

- 1. URL欄に「<http://www.odml.jp>」と入力してくださ い(オー・ディー・エム・エル・ドット・ジェイ・ピー)。エン ターキーを押すと次の画面が表示されるはずです。
- 2. Accountの右横に、ご連絡した「アクセスアカウント」の文字を 半角英語にてご入力ください。大文字小文字の間違いに気をつけ てください。
- 3. Passwordの右横に、ご連絡した「パスワード」の数字を入力してください。
- 4. 次に、お名前を選択する画面が現れます。通常「管理者」とだけ表示されますので、クリッ クしてください。

#### ステップ3 トップページの使い⽅。

- 1. うまくログインできたら、トップページが開きます。ほとんどの作業はこのページが基本とな りますので、このページの機能を特にご理解ください。以下詳しく解説します。
- 2. 画面最左上の CDENTAL MATERIAL LIBRARY というロゴは、いつどんな状況でもこのボタンを押 すだけで、最初にログインした状態のトップページに戻ることができるボタンです。「トップ に戻る」という意味ですので憶えておいてください。
- 3. その下の <sup>キーワード</sup><br>3. その下の <sup>キーワード</sup> とする文字を入力します。詳細は後述します。
- 4. 「セールキャンペーン」の項目には期限を切ったセールやキャンペーンなどのチラシが掲載 されています。右端の「一覧を表示」を押すと多くの文書が一覧されます。
- 5. 「セミナー講演会」の項目には各地で開催される研修会・講演会・イベントなどの情報が掲 載されています。
- 6. 画面下部の「 ユーザー様へのお知らせ<br>」には皆さんへのお知らせなどを書いています。これら はODMLサポート専用ブログ<http://dml.air-nifty.com/library/>と内容は同じ

 $+6.6 - 11 -$ · 総合カタログ (210) です。  $-@BB$  (112) シンカタログ更新情報  $= -2$  (163) 【新着カタログ情報】 **診療用設備 (415)** 7. →画面の右端に並んでいるのは日々アップデートされる文書の更新状況 ▶本日の新着文書 - 2002年10月 - 1972年<br>- 2002年 - 2002年 - 2003年 - 2003年 - 2010年 - 2010年 - 2010年 - 2010年 - 2010年 - 2010年 - 2010年 - 2010年 - 2010年 - 2010年 - 2010年 - 2010年 - 2010年 - 2010年 - 2010年 - 2010年 - 2010年 - 2010年 - 2010年 - 2010年 - 2010年 -▶ 過去1週間の新着文書 です。新着文書とは新しく登録した文書、更新文書とは内容を新しくし ▶ 過去1ヶ月の新着文書 インスツルメント (149) た文書です(ニュース・価格表)。 歯石除去·歯面清掃 (21) 【更新カタログ情報】 ▶本日の更新文書  $\sqrt{20}$ 8. ←画面の左側に並んでいるのは歯科器材の**用途別カテゴリー**です。こち 切削·形成·研磨 (128) ▶ 過去1週間の更新文書 **想管治療 (130)** らをクリックするとそれぞれの用途に対応した製品のカタログを表示す · 充填 (275)<br>· 充填 (275)<br>· 外科 · 歯周外科 (20) ▶過去1ヶ月の更新文書 インプラント (130) ることができます。 · 矯正 (55)

トップページは以上のような構成になっています。

**DENTAL MATERIAL LIBRARY** 

ログイン

Account kaka Password \*\*\*\*\*\*

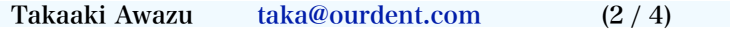

#### ステップ4 さまざまな検索結果の表示方法

- 1. 検索結果の画面の使い方をご説明します。検索 結果は→のような画面に表示されます。まずは 情報の表示方法を切り替えてみましょう。
- 2. このリストボックスをクリックすると、簡易表 示、詳細表示、テキスト表示を切り替えること ができます。最初に表示されているのが簡易表 示です。

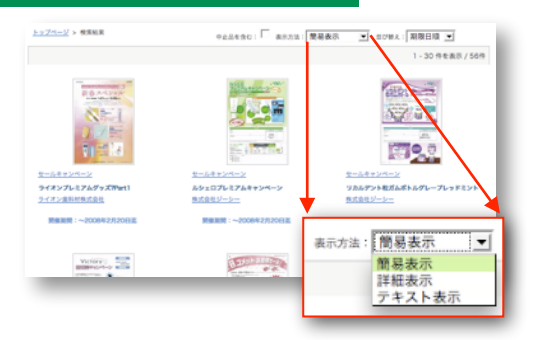

3. ↓図左側が詳細表示、右側がテキスト表示です。3つのモードからお使いやすい表示方法を選

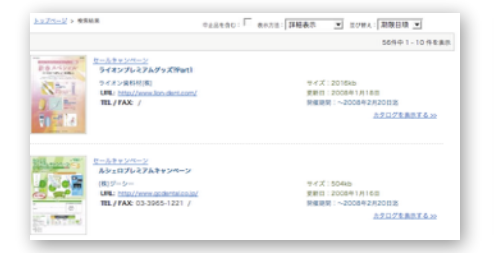

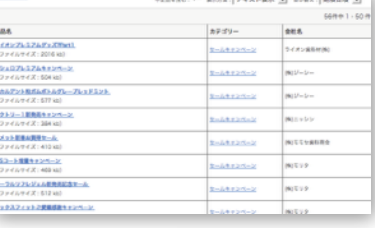

択・使い分けてご利用ください。

4. 文書の並べ方を変えるのが「**並べ替え**」です。文書の掲載期限が早いもの から並べる期限日順、文書名を五十音順に並べる文書名順、メーカー名の 五十音順に並べる会社順、文書の更新日付の新しい順に並べる更新順、文 書が最初に掲載された順に並べる作成順、などを選ぶことが出来ます。検 索の目的に応じて切り替えてください。

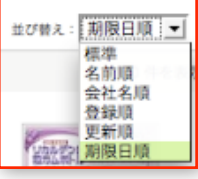

#### ステップ5 検索その1.キーワードによる全文検索

1. まずは「文字によるキーワード検索」です。下記空欄にキーワードを入れるだけです。探した キーワード GO!

い商品や文書に関連する言葉をとりあえず入力してみてください。 商品名でなくても、カタログのどこかに書いてある文字を検索して見つけ出してきます。

- 2. 二つ以上のキーワードを入れる場合には途中に**スペースキーで空白**を入れてください。Aかつ BといったようなAND検索を行うことが可能です。
- 3. うまく検索するコツとしてはあまり長いキーワードを入れないことです。 現時点においてはカ タログ類をスキャンした後、OCRというデジタル文字認識処理を行っている関係上、どうしても文字を正 確に認識できていないケースが多いからです。

# ステップ6 検索その2.会社名による検索

- 1. 検索の2番目の方法はメーカー名がすでに分かっている場合 の会社名による絞り込みです。トップページの上の方にある 深緑色のバーに「会社名別検索」という文字があります。
- 2. ここをクリックすると会社名が五十音順に表示されます。 この場合の五十音順とは株式会社や有限会社などの表記を 省いたいわゆる一般的に呼ばれる社名となります。会社名 の右側に (数字) はその会社に含まれる文書の数です。
- **DENTAL MATERIAL LIBRARY**  $-17$ **AHANE**  $\frac{1}{2}$
- 3. 目的の会社名をクリックするとカタログ類が表示されます。適切な表示方法やソート方法を 選択して目的の文書を探してください。

Takaaki Awazu [taka@ourdent.com](mailto:taka@ourdent.com)  (3 / 4)

# ステップ7 検索その3.用途カテゴリーによる検索

- 1. 検索方法の3番目は、商品の用途カテゴリーから絞り込んでいくカテゴリ検索 です。歯科器材のさまざまな用途を独自の方法でカテゴリ分類しています。 トップページの左端に→のようなカテゴリ一覧が表示されています。大分類、 中分類、小分類の3つの階層にわかれていますが、ここでは大分類だけを表 示しています。
- 2.大分類のいずれかの項目を選んでみましょう。右側の画面にその分類に該当 する文書が表示されますが、かなりの数が表示されてしまいます。
- <mark>館会カタログ (284)</mark><br>優感表 (109)<br>ニュース (173) - ニュース、LT/32<br>- 普恵田原園、西北 (1936)<br>- <u>東東市開発、東京、西海(443)</u><br>- <u>東東市開発、石地市(1930)</u><br>- 東京地市、東西市のバント(1253)<br>- インスツルメント(1253)<br>- 東京地市、東西市(150)<br>- 安田 - 西北・安康(1203) 切削 - 形成 - 研磨 (120) **株管治療 (127)** 光道 (263)<br>外科 - 金周外科 (20)<br>インプラント (94) <u>インブラント (94)</u><br><u>糖正 (47)</u><br>部象振導 (141)<br>シェードテイク (18) 後エ用インスツルメント (27)

カテゴリー

- 3.画面の左端に注目していただくと、さきほどの用途カテゴリの領域が上下二 つに分かれています。下の部分の「**検索条件の絞り込み**」の2段目、「カテゴリーの絞込 み」というオレンジ色の文字をご覧ください。ここに中分類が表示されています。ここで用 途別分類をさらに絞り込んでいくことができます。
- 4.カテゴリによってはさらに**小分類**が表示されることがありますので、さらに絞り込んでいって ください。目的の文書が**メーカーを問わず**に表示されているはずです。

# ステップ8 検索条件の合わせ技。

設定済みの検索条件

キーワード: キーワードの解析

カテゴリー: カテゴリーの解除 派前 · 段面 · 消費

・すべての検索条件の解除

・会社名の検索 **カテゴリーの設込さ** 減業·殺菌·消毒 ・減業装置 · 投票消毒装置 ・保管具

検索条件の絞込み

会社名: 会社名の解除 東都定

 $+107$ 

- 1. 最後は、これまでに説明した3つの検索方法を組み合わせる「検索条件の絞り込み」という テクニック。検索中にウィンドウ左側に現れた「**設定済みの検索条件**」にご注目ください。
- 2. 上中下に分かれ、「キーワード」「会社名」「カテゴリー」 と書かれています。それぞれの右側に青い文字で表示されて いるのが、既に指定した検索条件です。
- 3. 目的の文書が探せない場合は、それぞれの条件をひとつひと つを解除してみましょう。「キーワードの解除」という文字 がそれぞれ3つの項目の右側に表示されています。たとえば 「会社名の解除」をクリックすると、特定の会社の文書だけ の表示が解除され、すべてのメーカーの中から該当する文書 を再検索してきます。
- 4. カテゴリーに関しては、現在の指定をすべて解除することも できますが、中分類や大分類にあたる文字をクリックするこ とで、上の階層に戻ることができます。

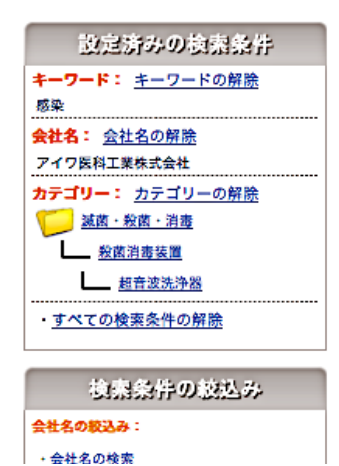

- 5. 反対に検索条件を絞り込みたい場合には、この下に表示されている「検索条件の絞り込み」 という領域から会社名やカテゴリー、キーワードを指定して絞り込んでいくことができます。
- 6. 検索中は常にこの「設定済みの検索条件」という部分を確認していくクセをつけましょう。 いま表示されている文書がどのような検索条件で探し出されているのかを確認できます。

いかがでしたでしょうか?最後は少し複雑な説明になりました。でも実際にはもっと単純に、まず は画面をさわっているだけでも意外に目的の文書が探せるものです。しばらくアクセスを続けていた だき、いろいろ使いトライしていただければと思います。うまく使いこなしていただければ、複雑な 検索もあっというまです。詳しいご説明は <http://www.ourdent.com>もご参考にしてくださ い。サポートブログ<http://dml.air-nifty.com/library/>にも有用な情報をアップしています。

ご質問やお問い合わせ・ご指摘などはご遠慮なく下記までどうぞ!